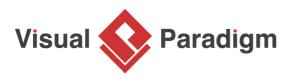

## How to Import Visio Drawing as Stencil?

Written Date : August 16, 2010

Convert Visio drawings into Visual Paradigm stencil shapes, and then use them in your software design. In this tutorial, you can learn how to import Visio drawings into Visual Paradigm as stencil shapes and create diagram using those imported stencils.

## **Creating Visio drawing**

1. In Microsoft Visio page, select a category and then double click your target template.

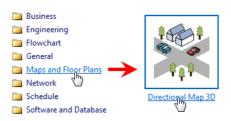

2. Drag *Car 1, Tree, Block 7* and *Factory* from the toolbar and then drop them on the diagram pane.

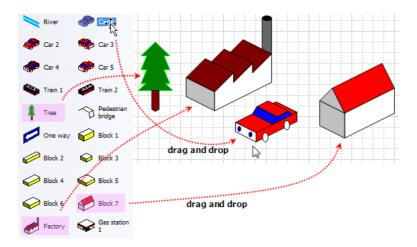

3. Finally, save the drawing as vdx file and enter file name as visio-drawing.vdx.

## Importing Visio drawing

https://www.visual-paradigm.com/tutorials/visio-to-visual-paradigm.jsp

- 1. In Visual Paradigm, open the **Stencil** pane by selecting **View > Panes > Stencil** from the toolbar.
- 2. Click Import Stencil...

|         | Stencil | 0 - G   | Þ | × |
|---------|---------|---------|---|---|
| Stencil | 🖬 🔝     |         |   |   |
| S<br>S  | Import  | Stencil |   |   |
|         |         |         |   |   |
|         |         |         |   |   |
|         |         |         |   |   |
|         |         |         |   |   |
|         |         |         |   |   |
|         |         |         |   |   |
|         |         |         |   |   |

- 3. Select the location where you've stored *visio-drawing.vdx* previously in the **Import** dialog box.
- 4. As a result, Visio drawings are shown on **Stencil** pane.

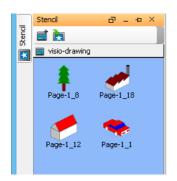

5. Open a diagram and drag the car on the diagram.

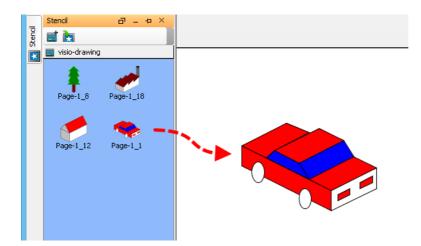

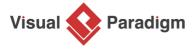

Visual Paradigm home page (https://www.visual-paradigm.com/)

Visual Paradigm tutorials (https://www.visual-paradigm.com/tutorials/)